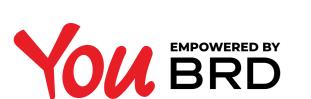

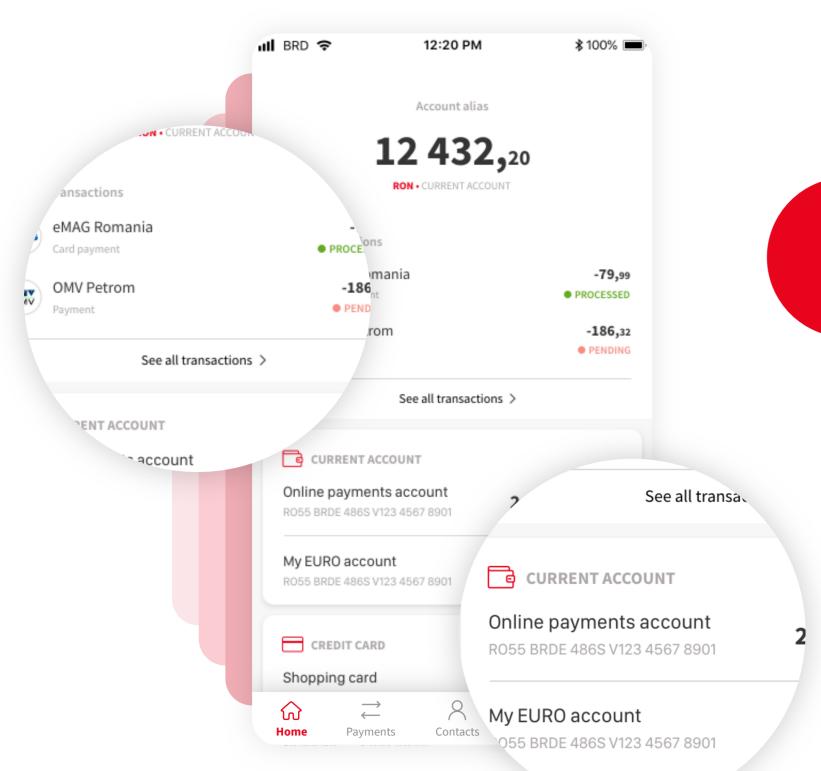

### TRANSACTION HISTORY

To view the transaction history of the favorite account, tap on "See all transactions". To see the transaction history of any other account, tap on the name of the account.

### 2 ACCOUNT TRANSACTIONS

In this page there are displayed all the transactions of the selected account. They are chronologically listed and contain the following informations: beneficiary name, beneficiary initials or logo if the beneficiary is a company, the payment type, amount and the processed date.

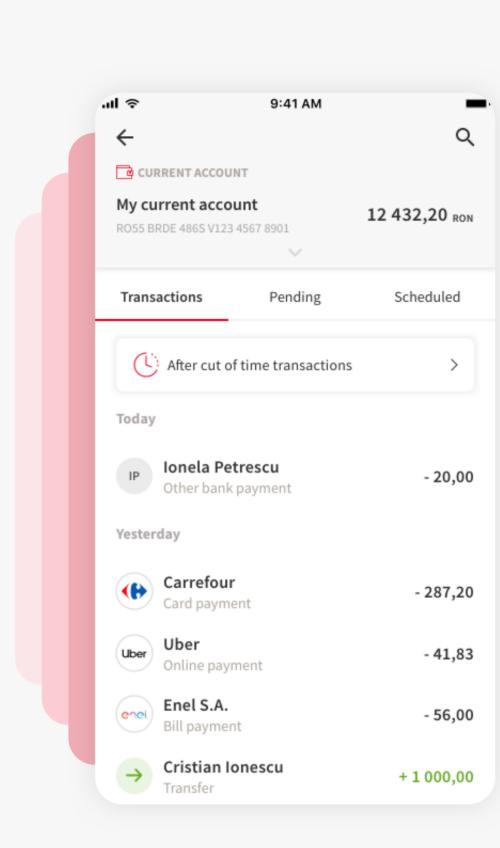

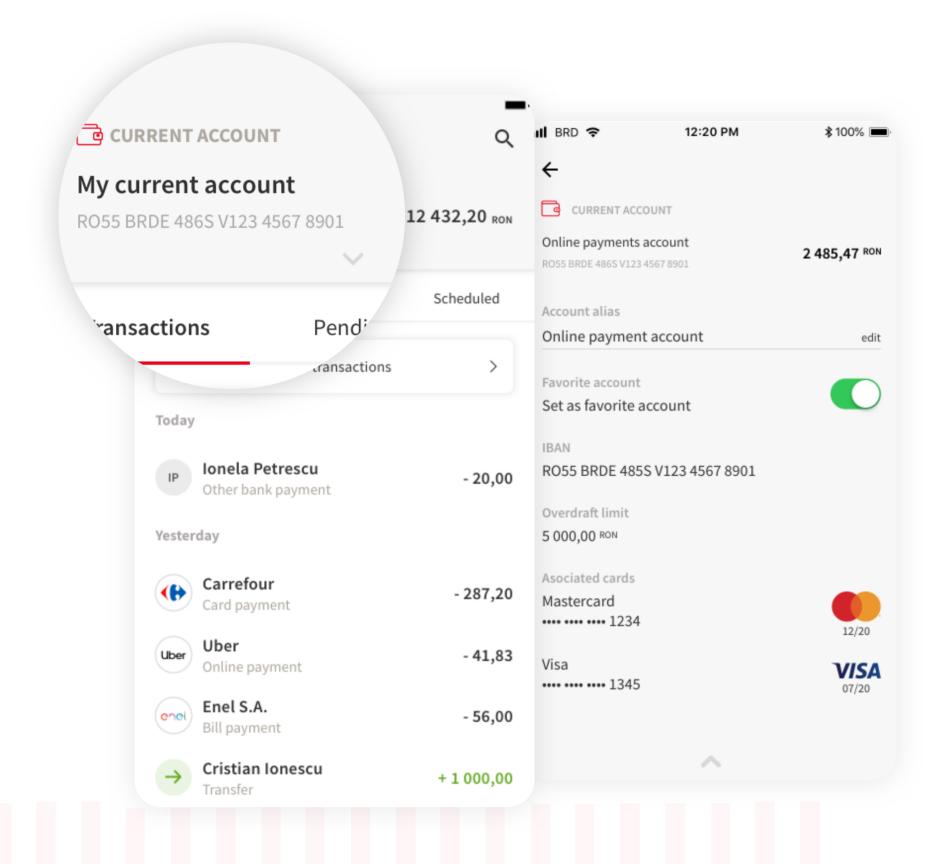

### SACCOUNT DETAILS

By tapping the top area of the screen, it will open the account details. In this screen there are: account alias, favorite account button and more details regarding the type of the account.

If you wish the make another account your favorite, go to the details of that account and tap on the favorite account toggle.

You always need to have a favorite account.

### TRANSACTIONS

cut of time", the pending ones and the scheduled.

In this screen you will find the transactions "After

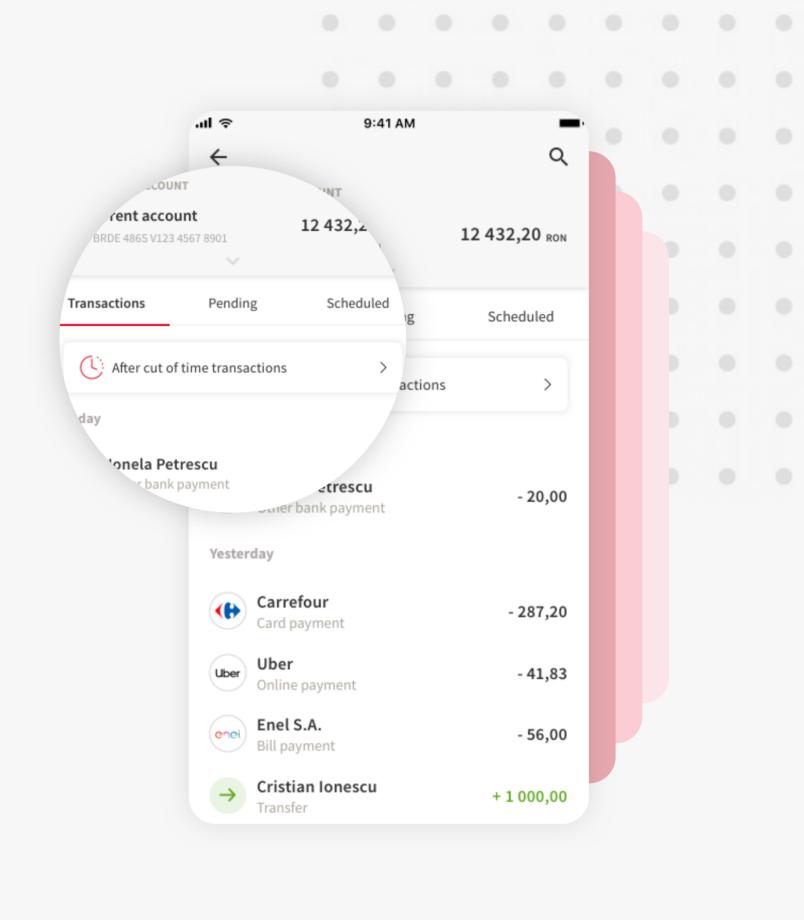

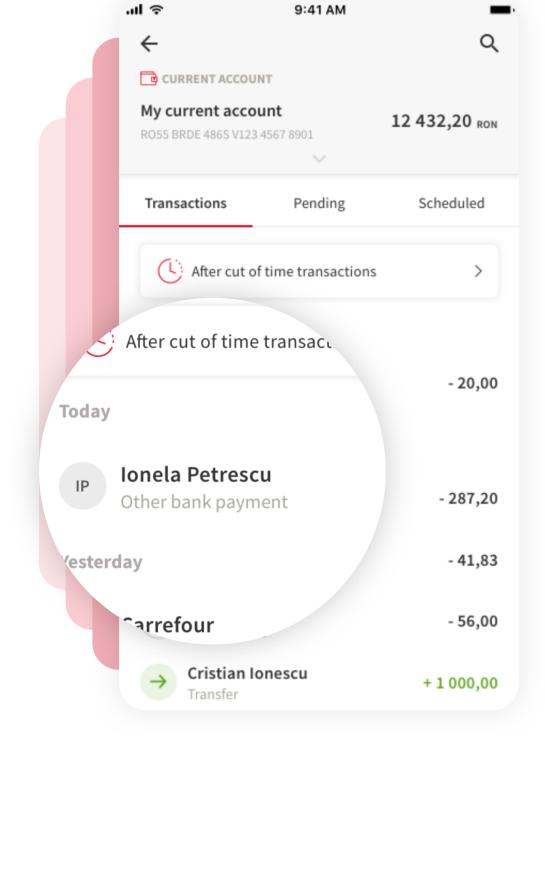

# 5TRANSACTION DETAILS To view the details of one transaction, tap on that specific

transaction.

transaction and it will open a page with all the details of that

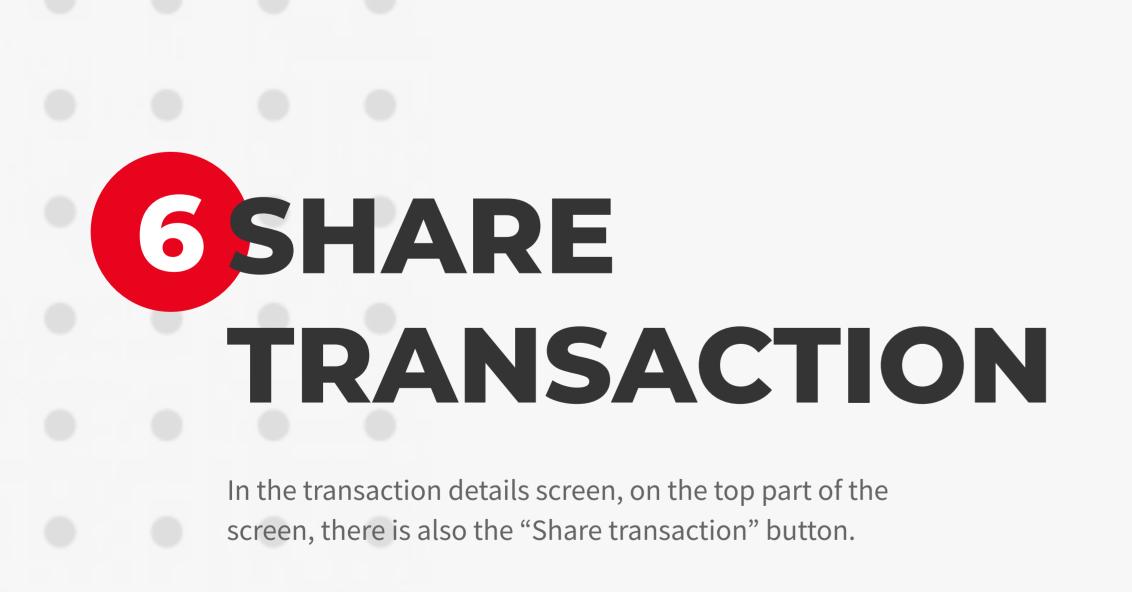

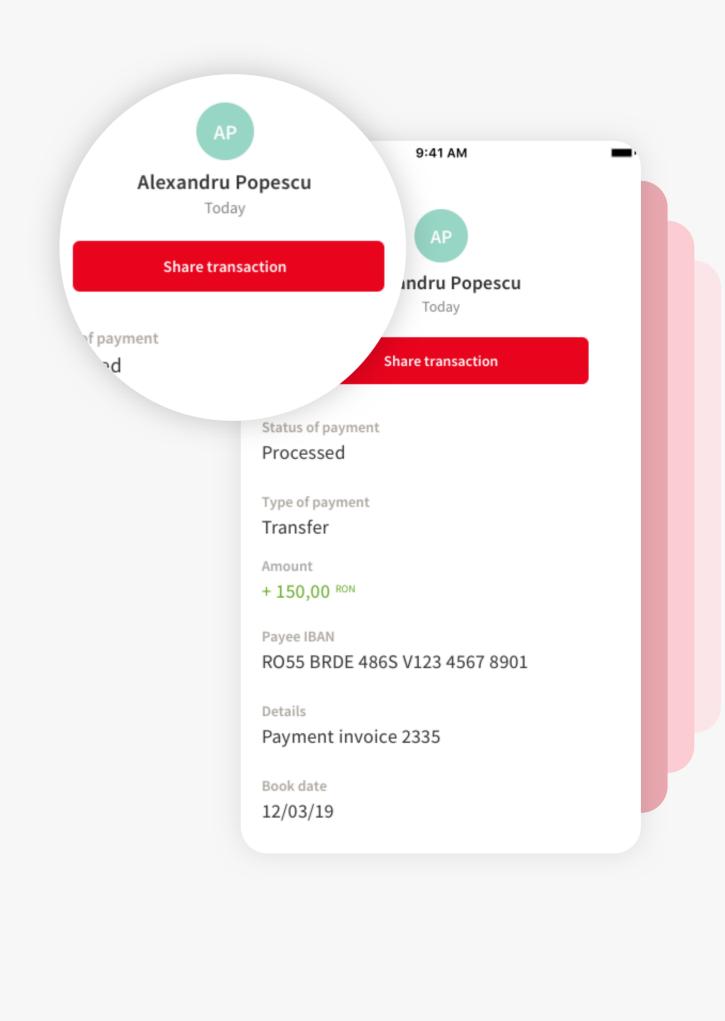

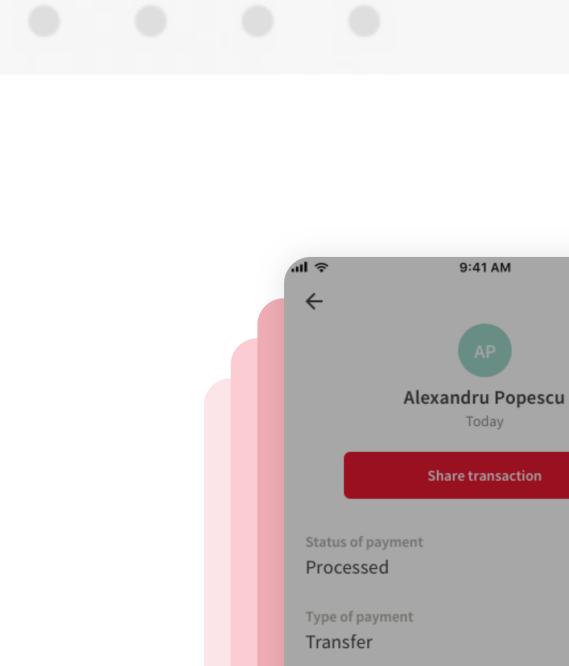

## 5 SHARE TO ANYONE

the transaction details and how.

After tapping on the "Share transaction" button, a pop-up will appear and you can select from here with who you want to share